# **AUTOMATE.**

## **QUICK START GUIDE Automate<sup>™</sup> SmartThings**

INTEGRATION SUPPORT

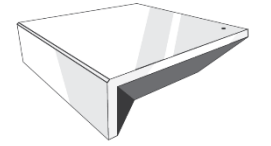

### **AUTOMATE PULSE HUB 2 OVERVIEW**

Take your Automate experience to the next level by integrating Automate motorized shades into SmartThings Integration systems. The Automate Pulse is a rich integration supports discrete shade control and features a two-way communication system offering real time shade position and battery level status. The Automate Pulse Hub 2 supports Ethernet Cable (CAT 5) and Wireless Communication 2.4GHz) for home automate integration using the RJ45 port conveniently located on the back of the hub. Each hub can support integration of up to 30 shades.

## **ABOUT PULSE 2 AND SMARTTHINGS.**

Your Automate Pulse 2 just got smarter. SmartThing is an option to works with Automate Pulse 2 to take control of your shades and integrate with many other devices in your home like, motion Sensor, Lights, Lock doors and more. All you need is an Automate Pulse Hub 2 and a SmartThings App that you can control individual or scenes of shades with precision.

## **GETTING STARTED:**

Go to the SmartThings App and link with your Pulse 2 App as an integration resource: Proceed to pair Motorized shades through the Pulse 2 App.

### **INDEX:**

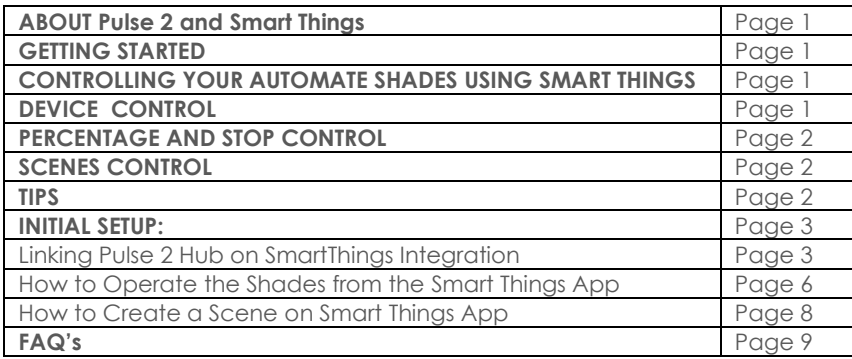

## **CONTROLLING YOUR AUTOMATE SHADES USING THE SMARTTHINGS APP:**

To create a best experience on your SmartThing integration, you may to consider create friendly names Automate Pulse 2 App. Those names will be populated automatically in our SmartThings App.

## **DEVICE CONTROL:**

The SmartThings provide you the full control of your smart shades possibility your integration with many other devices and have the best experience of Home Automation Control in your whole house. In an individual device, you will be able to be controlling the position precisely using the slider button that you can move the shades in different position.

#### **PERCENTAGE AND STOP CONTROL:**

An individual window shade or scene can control any percentage of openness. The percentage will be based on the programmed limits on the motor. A shade that is completely raised to its upper limit is at 0%, while a shade that is completely lowered to its lower limit is at 100%". Using the SmartThings, you can stop the shades in any position between the limit programmed on the motor.

#### **SCENES CONTROL:**

Another option of operating window shade using the SmartThings App is through Scenes. These Scenes need to be setup in the SmartThing App as desired. One scene can be created using only shades or more, it's possible include many other devices to trigger the shades or have both triggering at the same time. Scenes can integrate multiple devices like shades, motion sensors, lock doors, light and much more.

#### **TIPS:**

SmartThings can be easily linked in the Automate Pulse 2 App. It is required to create an account on SmartThings App that needs to be connected to a Smart Things Hub (GEN 2 or GEN 3) in order to allow you control as many devices as you have through only one app including the shades. Make sure that when you link the Automate Pulse 2 App with the SmartThings App, both still under the same Wi-fi network.

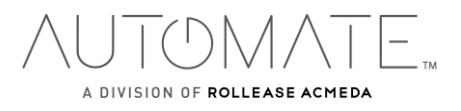

## **Automate Pulse 2 – Smart Things**

Initial Set Up

First ensure your SmartThings account is setup and working. To test this, try to activate any other devices that you have connected to the SmartThings Hub. This will confirm that the SmartThings is working. Also test the Automate Pulse App and ensure the Pulse hub 2 and Shades are working.

## **Linking Pulse 2 Hub on SmartThings Integration**

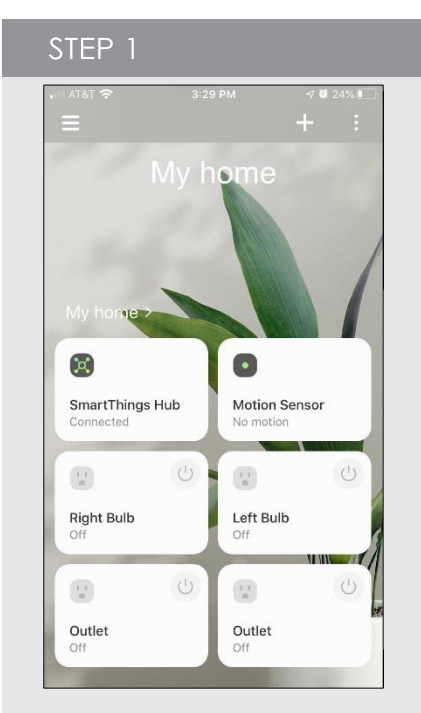

From the home page in the SmartThings App select the "plus Button  $(+)$  in the top right corner.

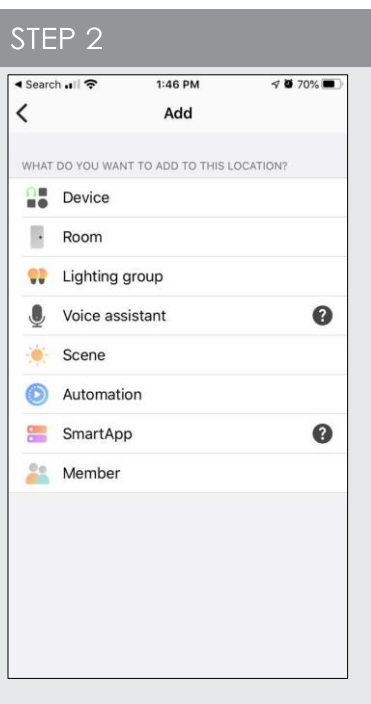

Select the "Device " option fromthe list.

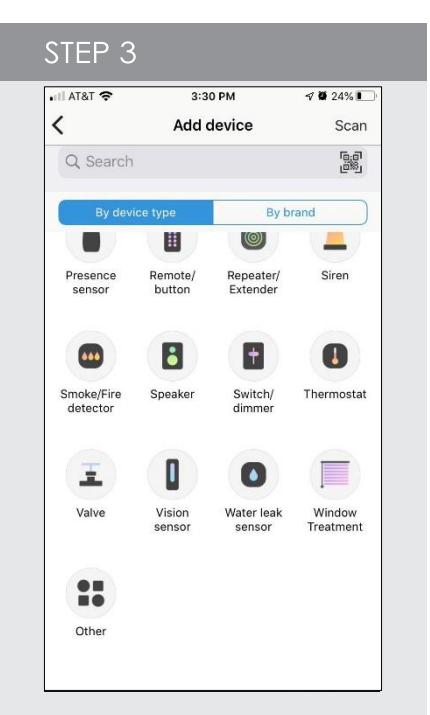

Select the "By Device Type" option and scroll down and tap "Window Treatment" icon fromthe list.

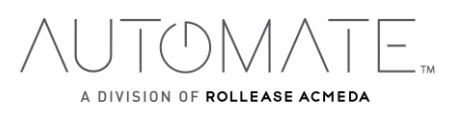

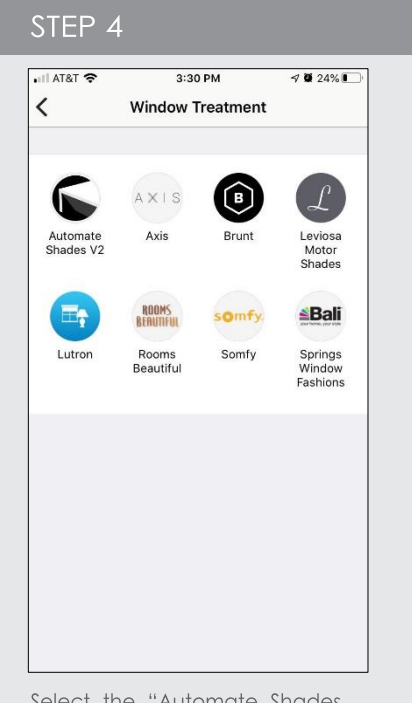

r me Automate shades V2" icon to link with that specific integration.

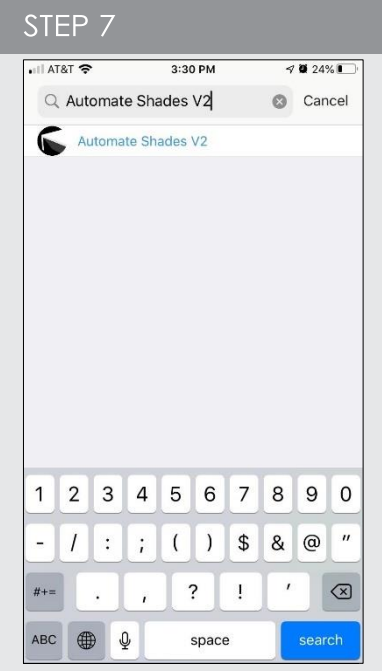

Search "Automate Shades V2" in the integration search bar at the top of the screen.

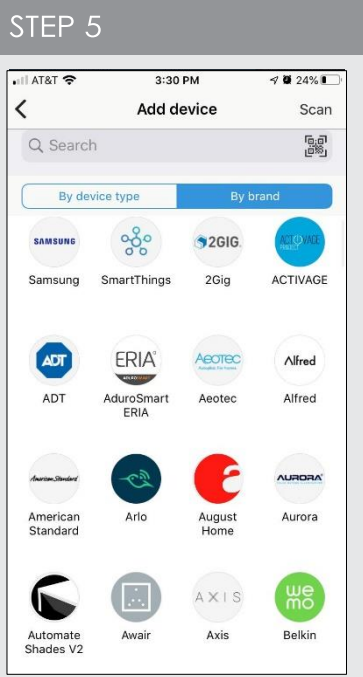

A additional option is "By Brand" on the top and select the Select the ""Automate Shades V2" option fromthe list.

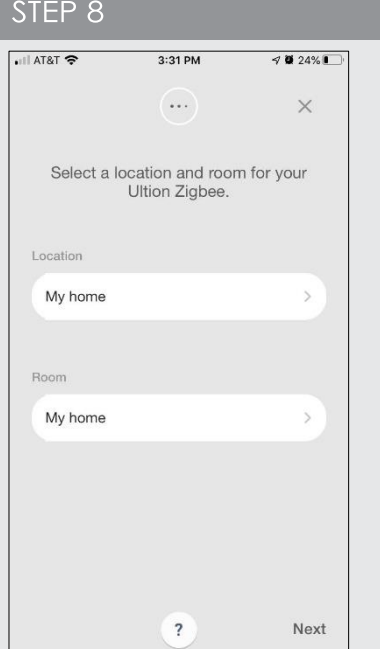

Select a "Location" and a "Room" for the Automate Shades integration.

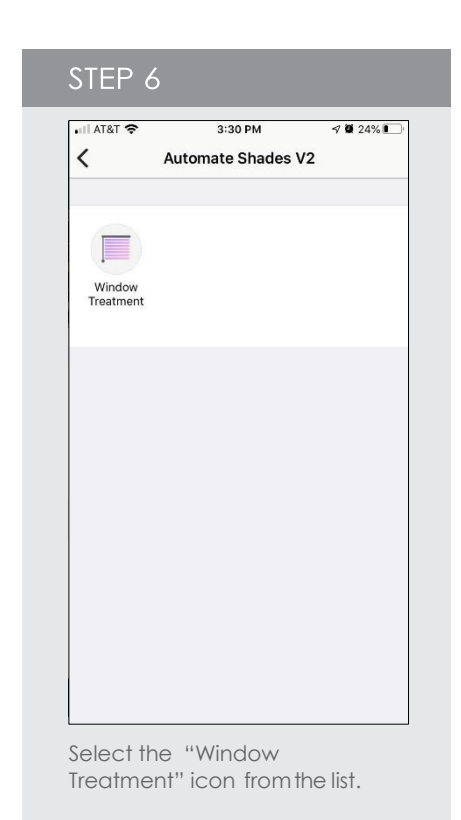

## STEP 9

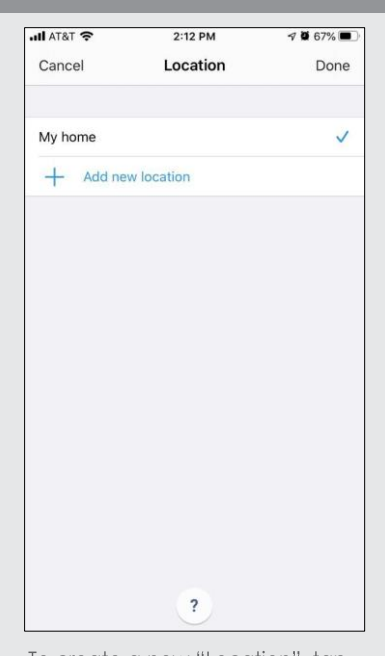

To create a new "Location", tap "Add new location" on the screen menu.

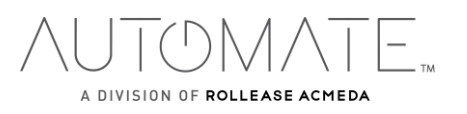

## **STEP 10**

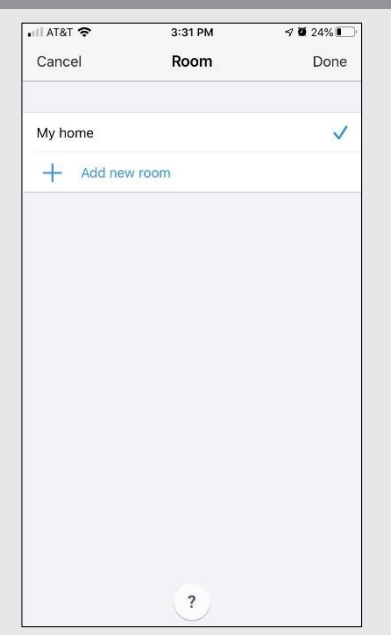

To create a new "Room", tap "Add new room" on the screen menu.

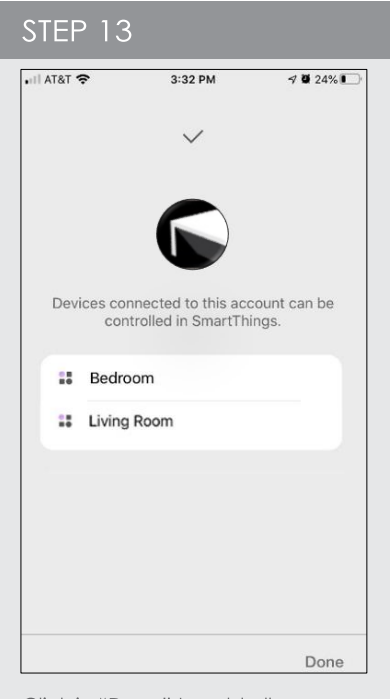

Click in "Done" to add all individual shades configured in your Automate Pulse 2 App will now appear.

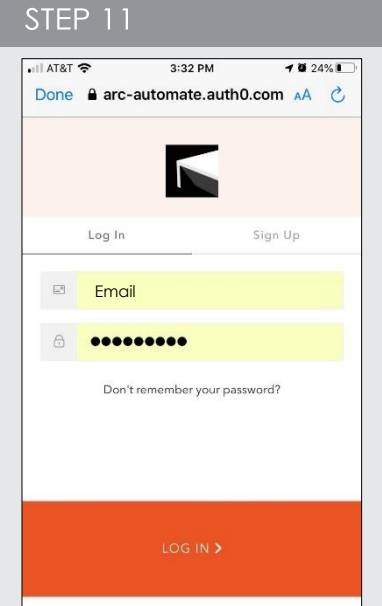

Enter the email and password associated with your Automate Pulse 2 App you would like to link.

 $\rightarrow$ 

 $\triangle$ 

 $\circledcirc$ 

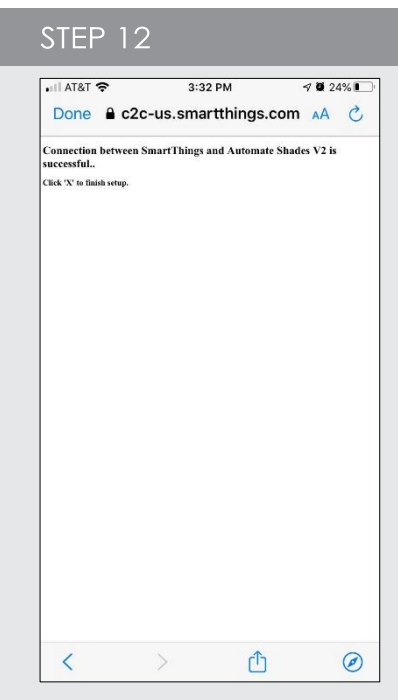

Once the account is linked, this page will appear. Select done in the top left corner

automateshades.com © 2020 Rollease Acmeda Group.

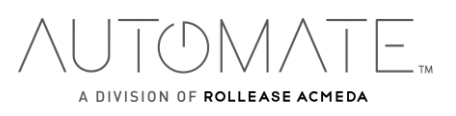

## **How to Operate the Shades from the SmartThings App**

Control the Shades individually from the SmartThing and move to a precise position as desired.

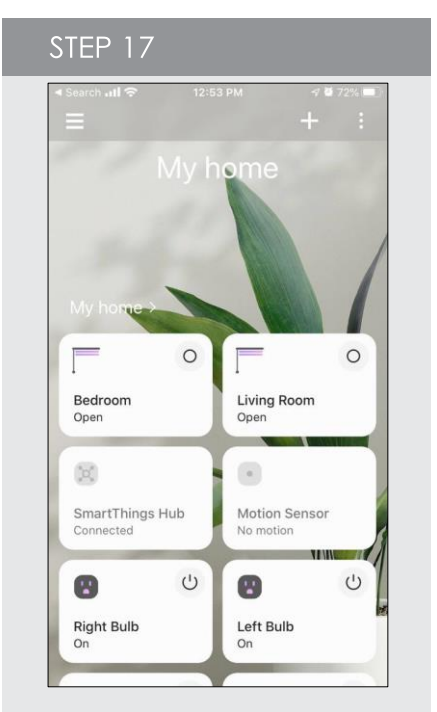

 On the Home Screen, press the "Shade Icon" to start controlling your shade.

## STEP 14

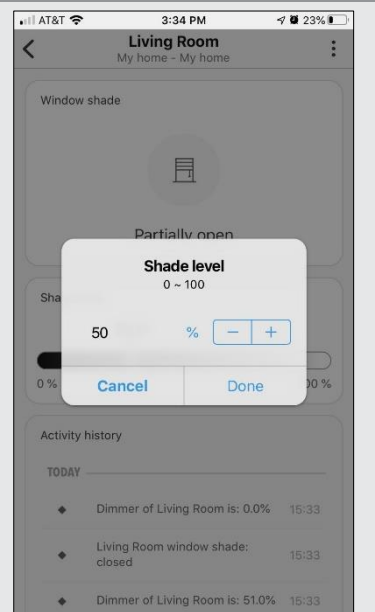

Move the shade to any position desired, by scrolling the line to any position or selecting a specific level.

automateshades.com © 2020 Rollease Acmeda Group.

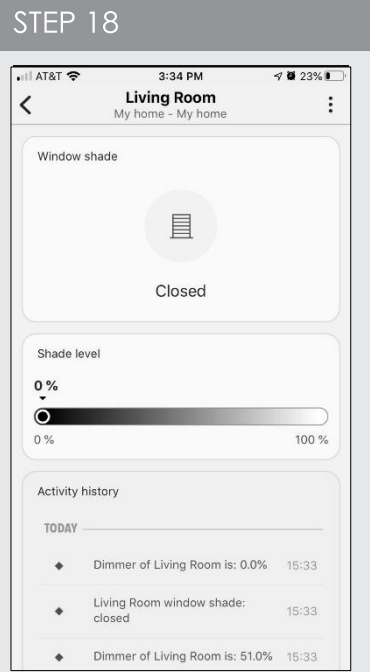

 Close the shade by scrolling the (Black) line to the bottom.

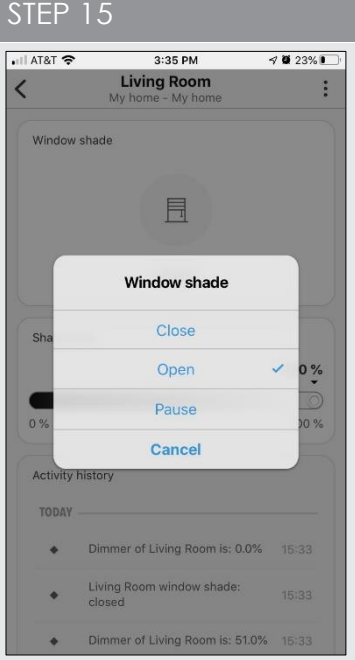

Press and hold the "Shade Icon" and select the Open / Close or Stop your shade.

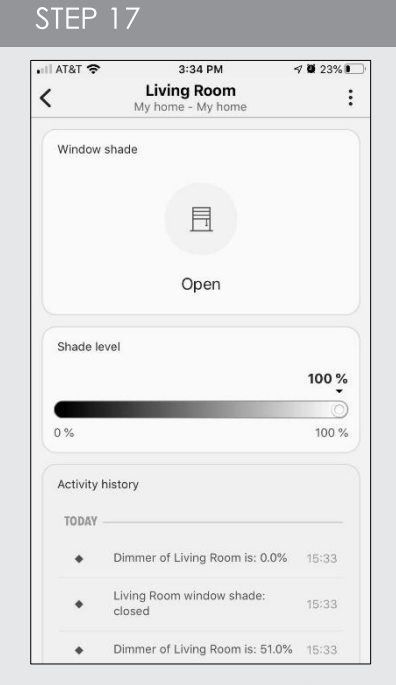

 Open the shade, by scrolling the (white) line to the top position.

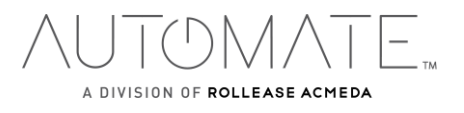

## **How to Create a Scene on SmartThings App**

Customize your scenes using the SmartThings App and setup the shades to work with many devices in perfect tuned with your lifestyle and routines.

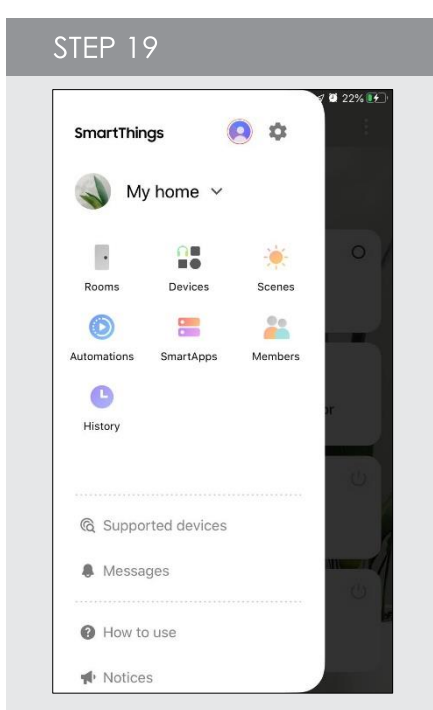

From the home page in the SmartThings App select the "three lines" in the top left corner. After, select "Scenes"

## **STEP 22**

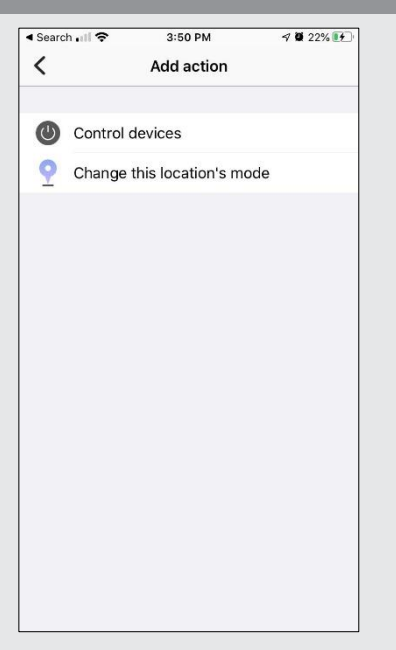

On "Control Devices" option, select the devices to add on your scene.

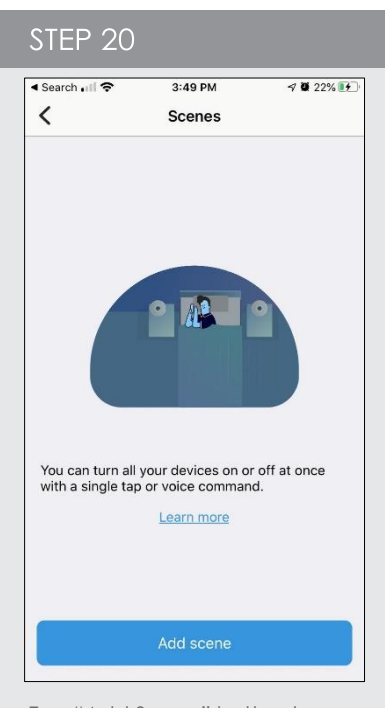

Tap "Add Scene" button to begin programming your desired scene.

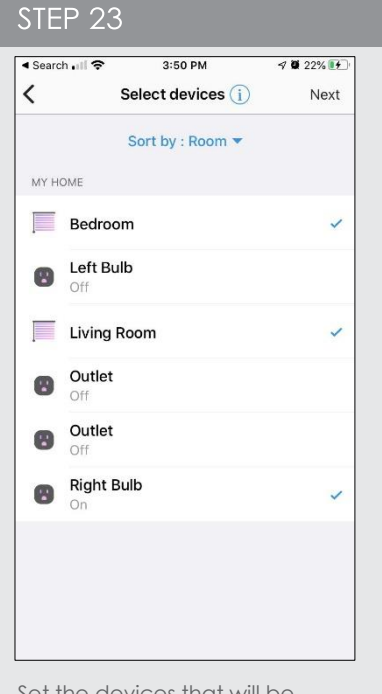

Set the devices that will be added on this scene.

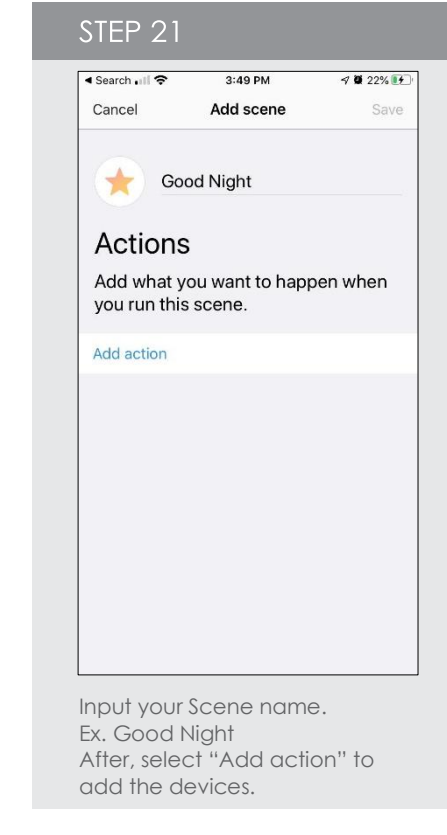

#### STEP<sub>23</sub> 4 Search all @  $3:50 PM$  $4022%$ Cancel Add scene Save Good Night Actions Right Bulb (My home)  $\bullet$ ø Power: On Bedroom (My home)  $\blacksquare$  $\circledcirc$ Choose what you want this device t... Living Room (My home)  $\circledcirc$ Choose what you want this device t...  $\mathbb{R}$ Test Add action

Choose custom heights (by %) or set open/close for selected shades and on/off for lights.

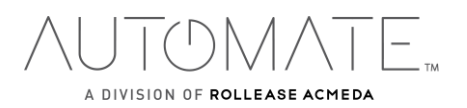

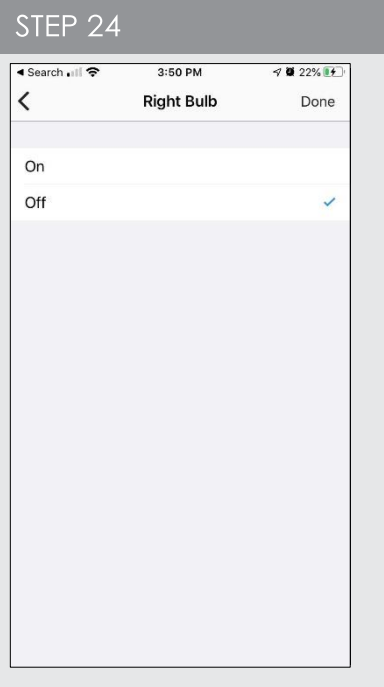

Select On/Off for the light on the selected scene.

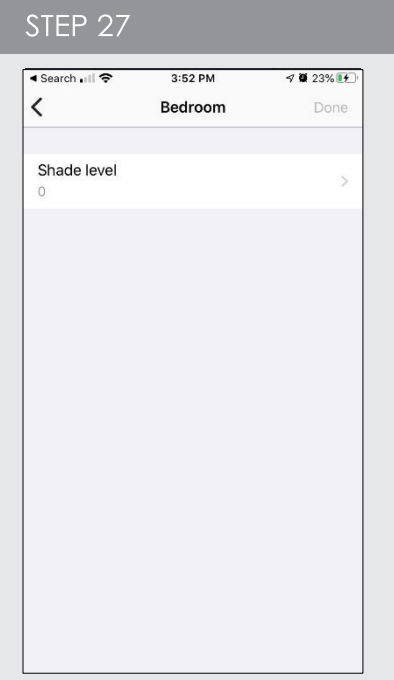

EX: Bedroom shade level 0 for close the shade completely.

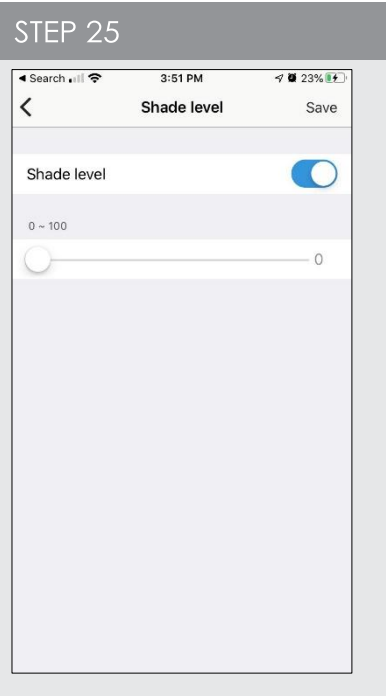

Select the "Shade level" for all selected shades .

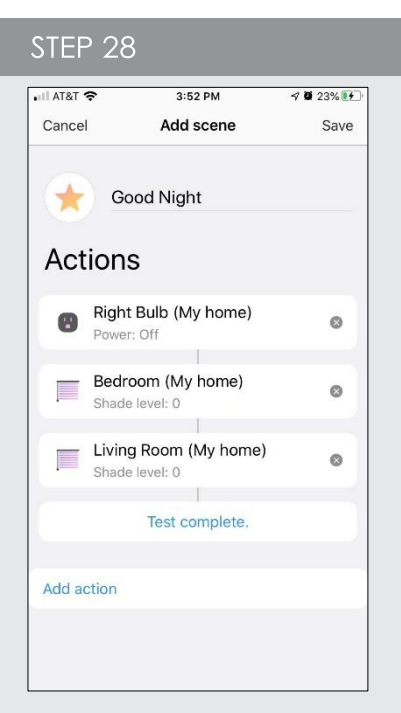

Test the Scene to confirm the set up programmed for each device

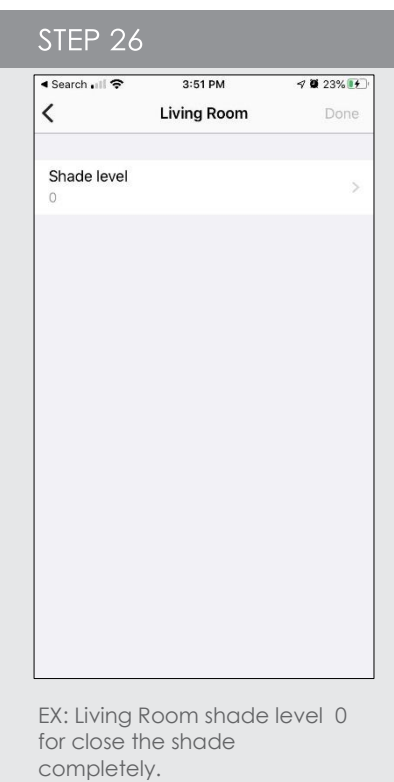

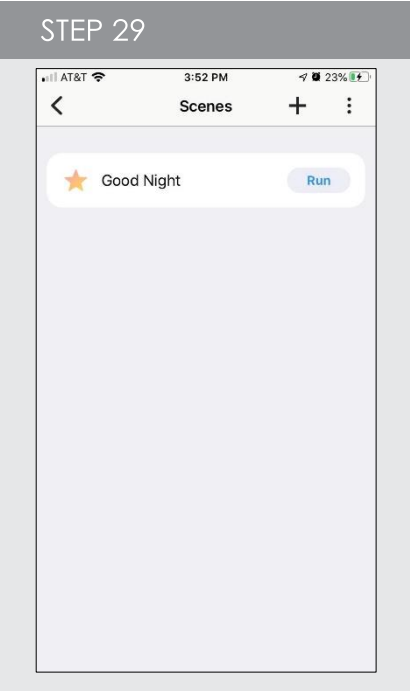

After test, the scene will be available for activated.

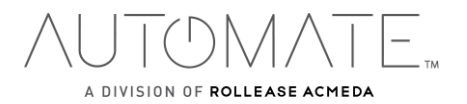

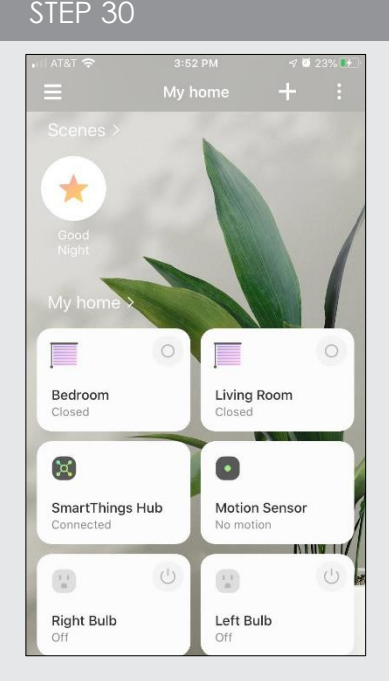

The Scenes created on SmartThing will be in your Home main screen.

## **Automate Pulse 2 – Smart Things**

## FREQUENTLY ASKED QUESTIONS

### **Does the Pulse 1 work with SmartThings?**

No, the Pulse 1 doesn't work with the SmartThings. The SmartThings integrations it's only available for Pulse 2 App and Hub. Ensure that you are using the proper Hub to link with the SmartThings.

#### **Can I use the SmartThings on my iOS Device?**

Yes, if you can download the SmartThings App free from App Store and start your experience controlling the Automate Shades through the App.

#### **How Can I connect my window treatment to SmartThings?**

The SmartThings cannot add a window treatment directly. An automate shades and Pulse 2 Hub is required to allow the successful association of both platforms.

#### **Can I use the SmartThings Integration without a SmartThings Hub?**

Yes, we can link your Automate account to SmartThings App, but if you don't have the SmartThings Hub you won't be able to add and controlling additional devices like Motion Sensors, Lights, Lock doors, etc.

Any Questions, contact our Motor Support Team:

Phone: +1 800 552 5100 E-mail: automate@rolleaseacmada.com

Or

SAMSUNG – SmartThings Support Phone: + 1-800 726 7864

> $\vert$  (  $\vert$  )  $\vert \setminus$  /  $\vert$ A DIVISION OF ROLLEASE ACMEDA